## **Grafika wektorowa**

## *Zadanie*

Do wykonania zadania, czyli przygotowania znaku drogowego "Zakaz zatrzymywania się", wykorzystamy program Inkscape, który możesz pobrać np. ze strony *http://filehippo.com*.

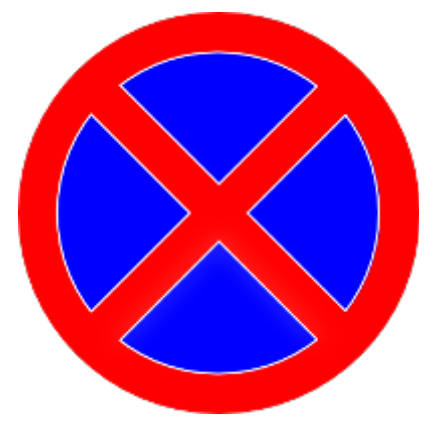

## *Wskazówki*

- 1. **Właściwości dokumentu**. Po uruchomieniu programu zmieniamy domyślne właściwości dokumentu (SHIFT+CTRL+D, *Plik/Właściwości dokumentu*). Piksele zmieniamy na centymetry w polach "Domyślne jednostki" i "Jednostki". Ustawiamy też niestandardowy rozmiar: 10x10 cm.
- 2. **Prowadnice**. Prowadnice ułatwiają pozycjonowanie grafiki. Aby dodać prowadnicę klikamy, najlepiej narzędziem "Wskaźnik" | \ obszar poziomej lub pionowej linijki i przeciągamy myszą w dół lub w prawo. Wstępnie przesuwamy prowadnicę nad dokument, a następnie dwa razy ją klikamy, aby precyzyjnie określić położenie punktu początkowego w kartezjańskim układzie współrzędnych. Dodajemy poziomą i pionową prowadnicę, współrzędne obu ustawiamy na (5;5).

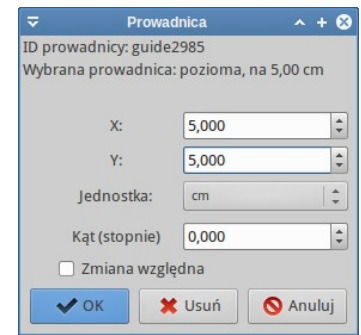

- 3. **Dodawanie obiektu**. Przed rozpoczęciem warto powiększyć rozmiar dokumentu min. do 100% (*Widok/Powiększenie* lub wpisz odpowiednią wartość w prawym dolnym rogu). Następnie wybieramy narzędzie "Okrąg" O i przeciągamy nim po dokumencie (ewentualnie z wciśniętym klawiszem CTRL), rysując koło. Rozmiar i położenie precyzujemy po wybraniu "Wskaźnika" i zaznaczeniu danego obiektu. Współrzędne koła, czyli lewego dolnego rogu obiektu, ustawiamy na (0,5;0,5), szerokość i wysokość na 9 cm.
- 4. **Kontur i wypełnienie**. Wybieramy *Obiekt/Wypełnienie i kontur* (SHIFT+CTRL+F), aby wyświetlić odpowiedni panel. Kolor wypełnienia ustawiamy na niebieski, korzystając z modelu RGB (0,0,255). Kolor konturu to czerwony (255,0,0), szerokość – 1 cm – wpisujemy na karcie "Styl konturu".
- 5. **Duplikowanie i obracanie**. Za pomocą narzędzia "Prostokat" dodajemy czerwony prostokąt pozbawiony konturu o wymiarach 1x9cm i współrzędnych (4,5;0,5). Tworzymy duplikat zaznaczonego obiektu (CTRL+D, *Edycja/Powiel*), wybieramy *Obiekt/Przekształć* (SHIFT+CTL+M) i przy użyciu karty "Obróć" obracamy go o 90°.

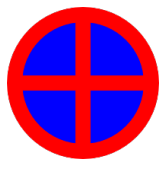

- 6. **Grupowanie**. Zaznaczamy obydwa prostokąty, klikając je z wciśniętym klawiszem SHIFT i grupujemy je (*Obiekt/Grupuj*, CTRL+G). Obracamy grupę o 45°.
- 7. **Duplikowanie i przenoszenie w**  $X$  0,950  $\uparrow$  Y 0,975  $\frac{1}{x}$  Szer. 8,050  $67$ Wys. 8,050  $\hat{\mathbf{z}}$ **dół**. Zaznacz i zduplikuj wyjściowe koło (z niebieskim wypełnieniem i czerwonym konturem), następnie zmień kolor konturu na biały, a jego szerokość ustaw na 0,05 cm. Zmień rozmiary obiektu na 8,05x8,05 oraz współrzędne położenia na (0,950;0,975). Na koniec przesuń w dół obiekt, naciskając klawisz PageDown (*Obiekt/Przenieś w dół*), tak aby znalazł się pod czerwonymi prostokątami z poprzedniego punktu.
- 8. **Krzywe i linie proste**. Do wykonania pozostały białe linie obrysowujące konturem niebieskie wycinki koła. Powiększamy obszar roboczy do min. 200%, wybieramy "Pióro"  $\mathcal{F}$ , klikamy tylko (!) trzy razy z wciśniętym klawiszem CTRL, rysując brakujący fragment białego konturu w wybranym wycinku. Rysowanie ścieżki, przypominającej trójkąt bez podstawy, kończymy naciśnięciem ENTER bądź podwójnym kliknięciem. Na koniec ustawiamy biały kolor konturu i jego szerokość na 0,05 cm.

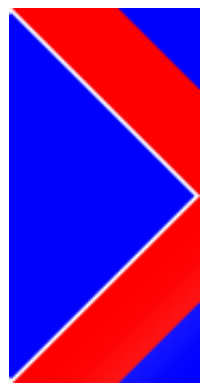

 9. **Duplikowanie i transformacje**. Duplikujemy uzyskany obiekt trzy razy i za pomocą odbić poziomych/pionowych (*Obiekt/Odbij poziomo, Oniekt/Odbij pionowo*) i/lub obrotów przekształcamy kopie tak, aby pasowały do

pozostałych wycinków koła. Wskazówka: po zaznaczeniu obiektu "Wskaźnikiem" możemy precyzyjnie go pozycjonować przy użyciu strzałek kursora z wciśniętym ewentualnie klawiszem SHIFT. Jeżeli otrzymany rezultat jest niedokładny, należy dorysować "Piórem" pozostałe kontury.